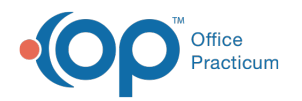

## How do I copy the setup of one schedule tab to another?

Last Modified on 07/23/2018 11:31 am EDT

You can choose to save the properties of a selected schedule tab as the default for your calendar and apply it to other calendar tabs. To do so:

- 1. Navigate to the schedule tab that you would like to copy to another tab.
- 2. Click the **Schedule Properties** button  $\mathbb{E}$ .
- 3. After making any necessary edits to the properties, click**Save as Default**.
- 4. Click **Yes** in the confirmation window to store the settings as the template.
- 5. Click **OK** to exit the Schedule Properties window and return to the Highlighted Calendar window.
- 6. Select the schedule tab where you would like to apply the saved default properties.
- 7. Click the **Schedule Properties** button.
- 8. Click **Reset**.
- 9. Click **Yes** to reset the schedule settings to default values.
- 10. Click **OK** to exit the Schedule Properties for Highlighted Calendar window.

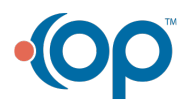